## Connecting Windows 8 to "Universities via CSL" or "Universities via Y5ZONE"

a) Select the cog icon "Settings"

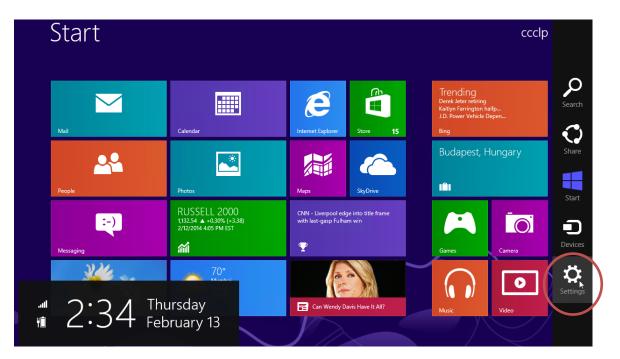

b) Click the "Wireless Network" icon to list the available wireless networks in range

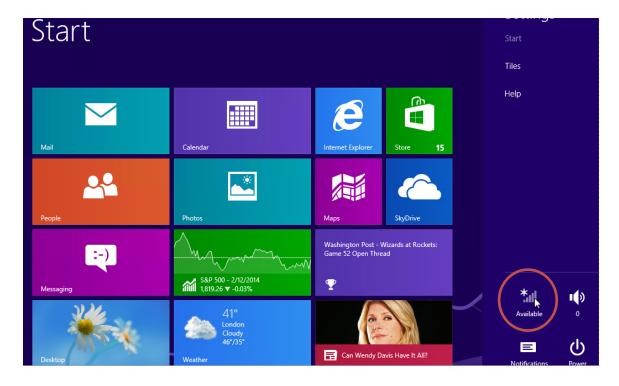

c) Select "Universities via CSL" or "Universities via Y5ZONE" and then click the "Connect" button to establish connection.

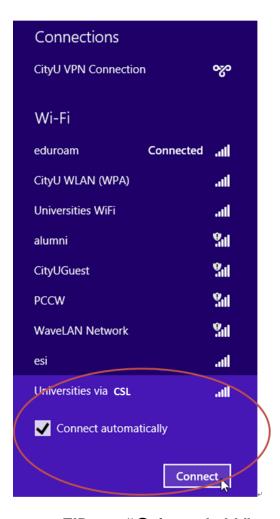

d) Enter your EID with "@cityu.edu.hk" suffix, network connection password and press the "OK" button to login.

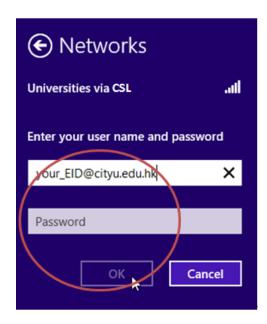

A security alert box will be displayed. Click the "Connect" button to continue.

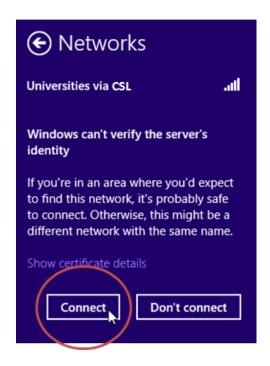

e) You can now access the Internet upon successful logon.